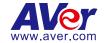

# **Q-SYS™** Plugin for PTZ Cameras

**User Manual** 

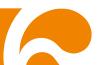

#### **DISCLAIMER**

No warranty or representation, either expressed or implied, is made with respect to the contents of this documentation, its quality, performance, merchantability, or fitness for a particular purpose. Information presented in this documentation has been carefully checked for reliability; however, no responsibility is assumed for inaccuracies. The information contained in this documentation is subject to change without notice. In no event will AVer Information Inc. be liable for direct, indirect, special, incidental, or consequential damages arising out of the use or inability to use this product or documentation, even if advised of the possibility of such damages.

#### **TRADEMARKS**

"AVer" is a trademark owned by AVer Information Inc. Other trademarks used herein for description purpose only belong to each of their companies.

#### **COPYRIGHT**

©2023 AVer Information Inc. All rights reserved. | July 12, 2023

All rights of this object belong to AVer Information Inc. Reproduced or transmitted in any form or by any means without the prior written permission of AVer Information Inc. is prohibited. All information or specifications are subject to change without prior notice.

### More Help

For FAQs, technical support, software and user manual download, please visit:

#### Headquarters

Download Center: <a href="https://www.aver.com/download-center">https://www.aver.com/download-center</a> Technical Support: <a href="https://www.aver.com/technical-support">https://www.aver.com/technical-support</a>

#### **USA Branch Office**

Download Center: https://www.averusa.com/pro-av/support

Technical Support: https://averusa.force.com/support/s/contactsupport

#### **Europe Branch Office**

Download Center: <a href="https://www.avereurope.com/download-center">https://www.avereurope.com/download-center</a> Technical Support: <a href="https://www.avereurope.com/technical-support">https://www.avereurope.com/technical-support</a>

#### **Contact Information**

#### Headquarters

AVer Information Inc. https://www.aver.com

8F, No.157, Da-An Rd., Tucheng Dist., New Taipei City 23673, Taiwan

Tel: +886 (2) 2269 8535

#### **USA Branch Office**

AVer Information Inc., Americas

https://www.averusa.com

668 Mission Ct., Fremont, CA 94539, USA

Tel: +1 (408) 263 3828 Toll-free: +1 (877) 528 7824

Technical support: support.usa@aver.com

#### **Europe Branch Office**

AVer Information Europe B.V. https://www.avereurope.com

Westblaak 134, 3012 KM, Rotterdam, The Netherlands

Tel: +31 (0) 10 7600 550

Technical support: eu.rma@aver.com

#### Japan Branch Office

アバー・インフォメーション株式会社

https://jp.aver.com

〒160-0023 日本東京都新宿区西新宿 3-2-26 立花新宿ビル 7 階

Tel: +81 (0) 3 5989 0290

テクニカル・サポート: https://jp.aver.com/technical-support

### Vietnam Branch Office

Công ty TNHH AVer Information (Việt Nam) Tầng 5, 596 Nguyễn Đình Chiểu, P.3, Quân 3,

Thành phố Hồ Chí Minh 700000, Việt Nam

Tel: +84 (0) 28 22 539 211

# **Contents**

| Overview                                              | 1  |
|-------------------------------------------------------|----|
| System Requirement                                    | 1  |
| Supported AVer Pro AV Cameras                         | 2  |
| Getting Started                                       | 3  |
| Install Q-SYS™ Designer                               | 3  |
| Install Q-SYS™ Plugin for PTZ Cameras                 | 3  |
| Uninstall Q-SYS™ Plugin for PTZ Cameras               | 5  |
| Q-SYS™ Designer Interface                             | 6  |
| Configure Q-SYS™ Plugin for PTZ Cameras               | 7  |
| Insert Q-SYS™ Plugin for PTZ Cameras to the Schematic | 7  |
| Select Configurable Components                        | 8  |
| Configure Components in User Control Interfaces(UCI)  | 9  |
| Emulate Connection and Control                        | 10 |
| AVer Camera Plugin Control Panel                      | 11 |
| Save to Core and Run Connection                       | 13 |

# **Overview**

**Q-SYS™ Designer** software enables users to create designs for native Q-SYS™ Platform system and supports the integration of the greater Q-SYS™ ecosystem. Download **Q-SYS™ Designer** here:

https://www.qsys.com/resources/software-and-firmware/q-sys-designer-software/.

With **AVer Q-SYS™ Plugin for PTZ Cameras**, operating PTZ control is fast and instinctive. The preset points and the tracking control provide you smooth and effortless video conferencing and streaming experience.

# **System Requirement**

For **Q-SYS™ Designer** system requirements, please visit: https://help.qsys.com/

### **Scripting License**

All plugins when loaded to Q-SYS system requires a Q-SYS Scripting License and will not function without it. For more details, please visit:

https://help.qsys.com/q-sys\_9.8/#Core\_Manager/Core\_Management/Licensing.htm?Highlight=scripting

# About Q-SYS™

Since its inception in 2009, Q-SYS<sup>TM</sup> has been architected to deliver seamless, unified, and scalable human experiences. With established solutions across Corporate, Education, Hospitality, Venues & Events, Cinema, Government, Healthcare, and Transportation, Q-SYS<sup>TM</sup> raises the bar for both live and virtual experiences by uniting hardware and software partners, developers, and creators. Headquartered in Costa Mesa, CA, Q-SYS<sup>TM</sup> has regional offices in Sinsheim (Germany), Boulder (Colorado), Bengaluru (India) and Hong Kong, along with training, market development, sales/support offices and distribution facilities located throughout North and South America, Europe, Asia and the Middle East. For more information, please visit: https://www.gsys.com/about-us/.

# **Supported AVer Pro AV Cameras**

| PTCV2 Series | PTC500<br>Series | PTC330<br>Series | PTC310<br>Series | PTC115<br>Series |
|--------------|------------------|------------------|------------------|------------------|
| PTC330UV2    | PTC500+          | PTC330           | PTC310           | PTC115           |
| TR333V2      | TR530+           | TR331            | TR311            | TR320            |
| PTC320UNV2   |                  | PTC330N          | PTC310U          | PTC115+          |
| TR323NV2     |                  | TR331N           | TR313            | TR320+           |
| PTC320UV2    |                  | PTC330W          | PTC310H          |                  |
|              |                  | TR333            |                  |                  |
| PTC310UV2    |                  |                  | PTC310N          |                  |
| TR313V2      |                  |                  | TR311N           |                  |
| PTC310HWV2   |                  |                  | PTC310UN         |                  |
| TR311HWV2    |                  |                  | TR313N           |                  |
|              |                  |                  | PTC310HN         |                  |
|              |                  |                  | PTC310HW         |                  |
|              |                  |                  | PTC310UW         |                  |
|              |                  |                  | PTC310W          |                  |

| PTZ330V2   | PTZ310V2   | PTZ330  | PTZ310  |  |
|------------|------------|---------|---------|--|
| Series     | Series     | Series  | Series  |  |
| PTZ330V2   | PTZ310V2   | PTZ330  | PTZ310  |  |
| PTZ330NV2  | PTZ310NV2  | PTZ330N | PTZ310N |  |
| PTZ330UV2  | PTZ310UV2  |         |         |  |
| PTZ330UNV2 | PTZ310UNV2 |         |         |  |
| DL Series  |            |         |         |  |
| DL10       | DL30       |         |         |  |

<sup>\*</sup>US model name in italics

<sup>\*\*</sup>Orange models do not support auto tracking function.

# **Getting Started**

# Install Q-SYS<sup>™</sup> Designer

- 1. Follow the on-screen guide to install **Q-SYS™ Designer** on your computer.
- 2. Double click on the icon 🗩 to launch the app.

# Install Q-SYS™ Plugin for PTZ Cameras

To install Q-SYS™ Plugin for PTZ Cameras in Q-SYS™ Designer, you can:

- Install from Q-SYS™ Designer Asset Manager:
  - Open Q-SYS™ Designer > click Tools in Main Menu > Show Asset Manager.
  - Type "AVer" in the searching box > select AVer PTZ Cameras > click Install.
  - If success, you will see PTZ Cameras plugin under Plugins > User >
     AVer Information in Q-SYS™ Designer.

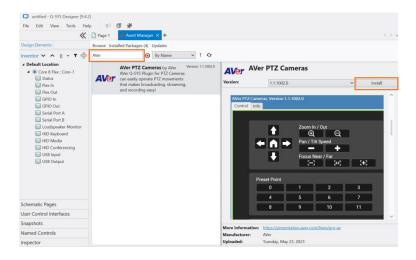

### • Install from your computer:

 Download Q-SYS<sup>™</sup> Plugin for PTZ Cameras file to your computer from AVer Download Center.

(https://www.aver.com/download-center)

- 2. Double click the downloaded file to install the plugin.
- If success, you will see PTZ Cameras plugin under Plugins > User >
   AVer Information in Q-SYS™ Designer.

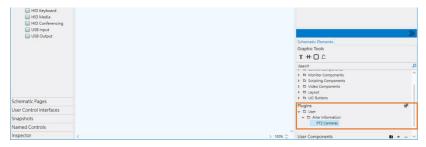

# Uninstall Q-SYS™ Plugin for PTZ Cameras

To uninstall Q-SYS™ Plugin for PTZ Cameras, you can:

Remove from Asset Manager:

Find AVer PTZ Cameras in Asset Manager > click Remove.

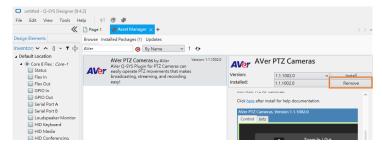

- Delete from computer:
  - Enter location path in your file explorer:
     C:\Users\[Account]\Documents\QSC\Q-SYS Designer\Plugins to see
     Q-SYS Plugin for PTZ Cameras file.
  - 2. Hover over the file and right click your mouse > **Delete**.

# **Q-SYS™** Designer Interface

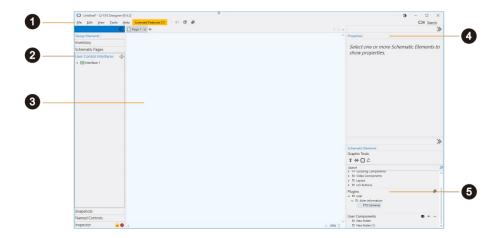

#### 1. Main Menu:

Provide quick access to commands and functions.

### 2. User Control Interfaces (UCI):

Create workspace to design and edit PTZ camera control panels.

### 3. The Schematic:

Drag and drop files to schematic for further views and edits. You can have more than one page of schematic diagrams.

# 4. Properties:

Check and edit the properties of selected components.

# 5. Plugins:

Provide integration of licensed third-party plugins.

- Asset Manager: Include installed plugins downloaded from Asset Manager.
  - To open Asset Manager, click the **Puzzle** icon.
- User: Include manually installed plugins by users (with .qplugx files) and legacy plugins bundled with previous versions of Q-SYS™ Designer.

# **Configure Q-SYS™ Plugin for PTZ Cameras**

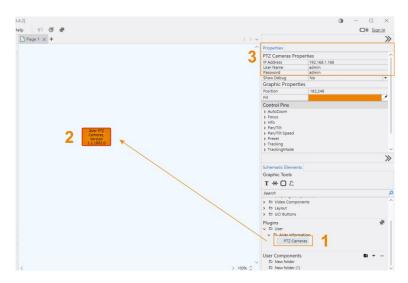

### **Insert Q-SYS™ Plugin for PTZ Cameras to the Schematic:**

- Double click on User file under Plugins section > double click AVer
   Information > PTZ Cameras.
- 2. Drag PTZ Camera plugin and drop it in the Schematic.
- 3. Enter **PTZ Camera Plugin Properties** including IP Address, User Name and Password to connect with your AVer PTZ camera.

### **Select Configurable Components:**

- Double click on the AVer PTZ Camera plugin to show configurable components.
- Click and drag over in the component window to select AVer Camera control panel components. The chosen components will be highlighted with red border.
- 6. Click **Edit** in Main Menu > **Copy**, or press **Ctrl + C** to copy.

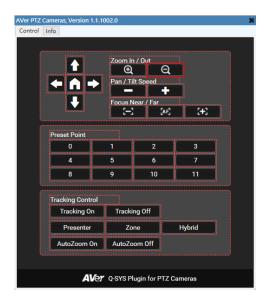

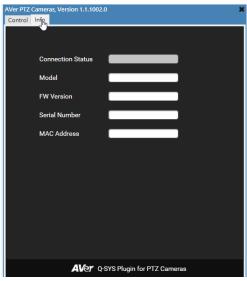

**Camera Control Panel** 

Camera Info

## **Configure Components in User Control Interfaces(UCI)**

- 7. Click **User Control Interfaces** > click the **Plus** icon to create a UCI.
- Click Edit in Main Menu > Paste, or press Ctrl + P to paste the copied AVer Camera control panel components to the Schematic.
- 9. To customize control panel components, you can:
  - Click and drag the bounding box to resize.
  - Double click text box to rename.
  - Click the icon and change the icon color in Properties.
  - Right click on your mouse to open context menu for more commands.

### To remove components:

- Select the component from the Schematic, or select from Layers, press
   Del on your keyboard.
- Select the component, click Edit in Main Menu > Delete.

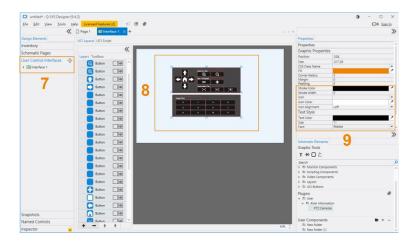

### **Emulate Connection and Control**

After customizing AVer Camera control panel components, you can run tests by emulating the connection.

### To emulate connection and control:

- 1. Click File in Main Menu> Emulate.
- 2. When you see a pop-up window marked "Design License Requirements Have Changed", click **OK** to continue.
- When the connection is completed, click the control panel buttons to control your PTZ camera.

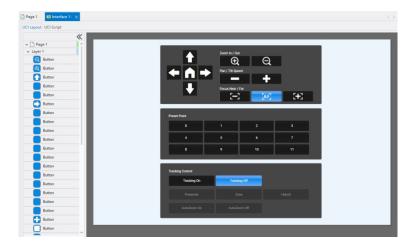

### [Note]

- When successfully connected, all the icons will turn white and the buttons are clickable; if not, disconnect the emulation and check **Properties** in **Page**.
- You can't customize the panel components or change any settings until you disconnect emulation. To disconnect, click File in Main Menu > Disconnect.

# **AVer Camera Plugin Control Panel**

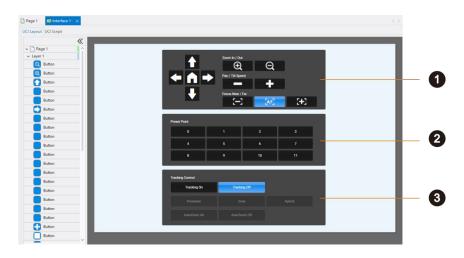

### 1. PTZ and Focus

| Item                              | Description                                                                                                    |
|-----------------------------------|----------------------------------------------------------------------------------------------------|
| Direction Buttons and Home Button | <ul> <li>Click direction buttons to adjust<br/>camera angle.</li> <li>Click Home button to go back to the<br/>default camera position.</li> </ul>                                     |
| Zoom In/Out                       | Click the <b>Plus/Minus</b> buttons to zoom in/out.                                                                                                    |
| Pan/Tilt Speed                    | Use the <b>Plus/Minus</b> buttons to adjust the pan and tilt speed of the camera.                                                                                                    |
| Focus Near/Far                    | <ul> <li>Click on the AF icon button to switch<br/>from auto focus to manual focus.</li> <li>Click on Minus/AF/Plus icon<br/>buttons to focus on near/far<br/>object/area.</li> </ul> |

# 2. Preset Point

| Item         | Description                         |  |  |
|--------------|-------------------------------------|--|--|
| Preset Point | Click on a number to load a         |  |  |
|              | pre-configured preset point on UCI. |  |  |

# 3. Tracking Control

| Item                  | Description                                                                                                    |
|-----------------------|----------------------------------------------------------------------------------------------------|
| Tracking On/Off       | Click the buttons to switch on/off tracking mode.                                                                                                    |
| Presenter/Zone/Hybrid | <ul> <li>Click Tracking On to select a tracking mode:</li> <li>Presenter Mode: The camera tracks the presenter.</li> <li>Zone Mode: The camera only tracks certain zone.</li> <li>Hybrid Mode: The camera both tracks the presenter and focuses on the certain zone.</li> </ul> |
| Auto Zoom On/Off      | Click the buttons to switch on/off Auto Zoom.  • Auto Zoom is only available under <b>Presenter</b> and <b>Hybrid Mode.</b> The camera will track the presenter's movement to zoom in and out automatically.                                                                    |

### **Save to Core and Run Connection**

When finished configuring the control panel, save your design on the core processor to run connection and control AVer PTZ Cameras on devices with compatible software.

### To save and run connection:

Click File in Main Menu > Save to Core & Run.